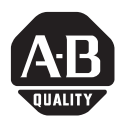

# **RSLogix Guard PLUS! Programming Software**

Catalog Numbers 1753-PCS-PAR and 1753-PCS-USB

### **Before You Begin**

**1.** Make sure your personal computer meets the system requirements below.

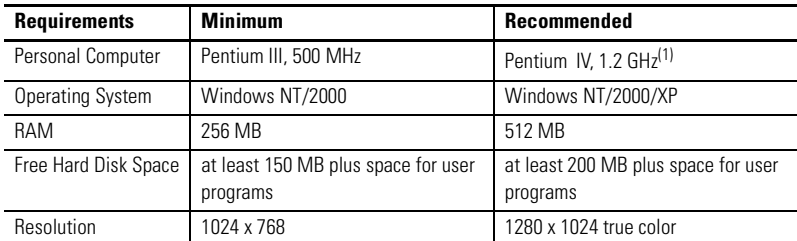

(1) Turn off hyperthreading before installing RSLogix Guard PLUS! software, version 4.0 or later.

**2.** If you already have version 3.5 or later installed, you must uninstall it before installing the latest version.

See [Uninstall RSLogix Guard PLUS! Software](#page-1-0) on page [2](#page-1-0).

**3.** If you are installing RSLogix Guard PLUS! software for the first time, you must install your hardlock.

See [Install Your Hardlock](#page-2-0) on page [3.](#page-2-0)

#### <span id="page-1-0"></span>**Uninstall RSLogix Guard PLUS! Software**

- **1.** From the Windows Control Panel, choose Add/Remove Programs.
- **2.** If you want to uninstall version 3.5, select RSLogix Guard PLUS! Hardware Management. If you want to uninstall version 4.0 or later, select RSLogix Guard PLUS! version x.x.x.x.
- **3.** Click on Change/Remove.
- **4.** Choose OK when asked whether to remove the program and all of its components.
- **5.** Close the Add/Remove Programs dialog and the Control Panel, if necessary.
- **6.** If you uninstalled version 4.0 or later, the unistall process is complete. If you are uninstalling version 3.5, continue with the additional steps below.
	- a. Start the RSLogix Guard PLUS! Control Center and choose Uninstall.

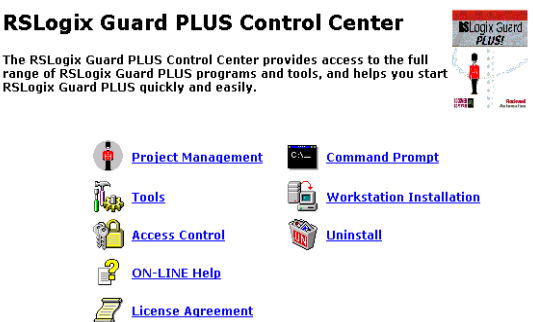

- b. Open/Run the program from the File Download dialog. It may take up to a minute for the next prompt to appear.
- c. Choose Yes when prompted whether you want to proceed with the uninstall.
- d. If the message dialog does not automatically appear, check the task bar, maximize the dialog, and choose Yes.
- e. Choose Yes when prompted if you would like to complete the next step of the uninstall procedure, which removes the registration entries for the software.

f. Choose OK when prompted that you may have to manually remove some files relating to the application. These are the project files that you created and stored in the project directory.

**TIP** The hardlock device remains as an item in your plug-and-play device list. You do not need to uninstall the driver.

## <span id="page-2-0"></span>**Install Your Hardlock**

Before you can install the software, you must install the hardlock drivers and then connect your hardlock to the appropriate port, parallel or USB, on your personal computer. Make sure you install the drivers before you connect the hardlock.

To install the hardlock:

**1.** Insert the RSLogix Guard PLUS! CD-ROM into the CD drive.

If Autoplay is enabled, the software installation starts automatically. If this is not the case, you can start the installation by clicking on d:\setup.exe (where d is your CD drive).

**2.** From the setup screen, click on the Install Hardlock button and follow the installation prompts.

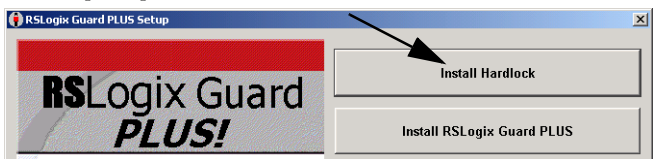

**3.** Connect your hardlock to the proper port, USB or parallel.

**TIP** The USB hardlock features an LED that will illuminate if the hardlock was installed properly.

You can connect a printer to the hardlock on the parallel port, but make sure that the printer is switched on or the hardlock may not be detected.

**IMPORTANT** Protect your hardlock. It is your only means to enable the software.

**TIP** You can disconnect the hardlock any time you are not using RSLogix Guard PLUS! software.

#### **Install RSLogix Guard PLUS! Software**

You must have administrative access to the computer on which you are installing RSLogix Guard PLUS! software.

**IMPORTANT** Before installing the software, make sure that you are signed on to Windows using the same user name and on the same domain, if applicable, that you plan to use for RSLogix Guard PLUS! software. The installation is user-dependent. A user with a different login name may not have access to the program. Contact your system administrator for assistance with managing Windows user and group application access in your environment, if necessary.

- **1.** Make sure your hardlock drivers are installed and that the hardlock is physically connected to the proper port.
- **2.** Install the RSLogix Guard PLUS! software by clicking on the Install RSLogix Guard PLUS button on the setup screen.

You will be prompted to enter your serial number, which is found on your license agreement.

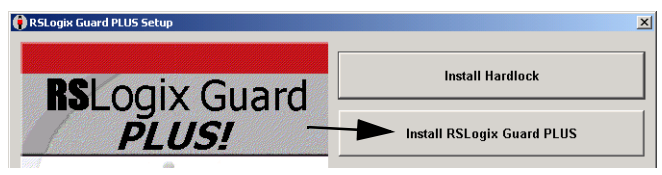

**3.** Follow the installation prompts.

On older computers, the Adapting Standard Library – 75% step may take several minutes to complete. Allow this step to complete without interference.

**4.** Close the setup screen when the installation is complete, unless you plan to install another component.

#### **GuardPLC Firmware Files**

The installation CD contains a subdirectory with the current and previously released versions of the GuardPLC COM and CPU firmware. These files can be used to upgrade or downgrade the GuardPLC controller's firmware. Refer to the firmware installation instructions on the CD.

For the most complete and up to data GuardPLC firmware, visit www.rockwellautomation.com/support.

## **Notes:**

### **Notes:**

## **Rockwell Automation Support**

Rockwell Automation provides technical information on the web to assist you in using our products. At http://support.rockwellautomation.com, you can find technical manuals, a knowledge base of FAQs, technical and application notes, sample code and links to software service packs, and a MySupport feature that you can customize to make the best use of these tools.

For an additional level of technical phone support for installation, configuration and troubleshooting, we offer TechConnect Support programs. For more information, contact your local distributor or Rockwell Automation representative, or visit http://support.rockwellautomation.com.

#### **Installation Assistance**

If you experience a problem with a hardware module within the first 24 hours of installation, please review the information that's contained in this manual. You can also contact a special Customer Support number for initial help in getting your module up and running:

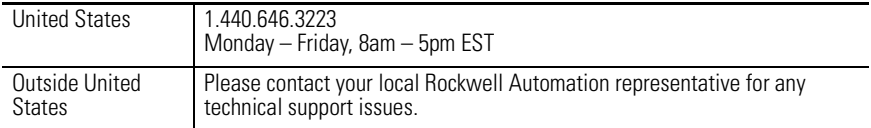

#### **New Product Satisfaction Return**

Rockwell tests all of our products to ensure that they are fully operational when shipped from the manufacturing facility. However, if your product is not functioning and needs to be returned:

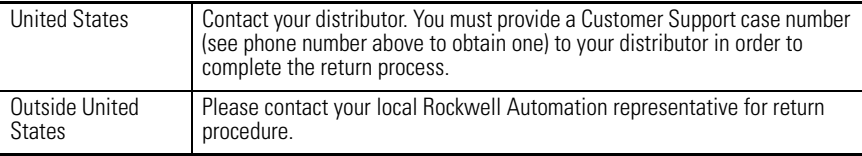

GuardPLC and RSLogix Guard PLUS! are trademarks of Rockwell Automation, Inc. Trademarks not belonging to Rockwell Automation are property of their respective companies.

#### www.rockwellautomation.com

#### Power, Control and Information Solutions Headquarters

Americas: Rockwell Automation, 1201 South Second Street, Milwaukee, WI 53204-2496 USA, Tel: (1) 414.382.2000, Fax: (1) 414.382.4444 Europe/Middle East/Africa: Rockwell Automation, Vorstlaan/Boulevard du Souverain 36, 1170 Brussels, Belgium, Tel: (32) 2 663 0600, Fax: (32) 2 663 0640 Asia Pacific: Rockwell Automation, Level 14, Core F, Cyberport 3, 100 Cyberport Road, Hong Kong, Tel: (852) 2887 4788, Fax: (852) 2508 1846

#### Publication 1753-IN006C-EN-P - November 2005 PN 40071-167-0103

Supersedes Publication 1753-IN006B-EN-P - July 2005 Copyright © 2005 Rockwell Automation, Inc. All rights reserved. Printed in the U.S.A.